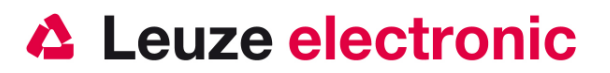

# **FIS 6170 2D-Code Handscanner**

**Der schnelle Einstieg in die Bedienung** 

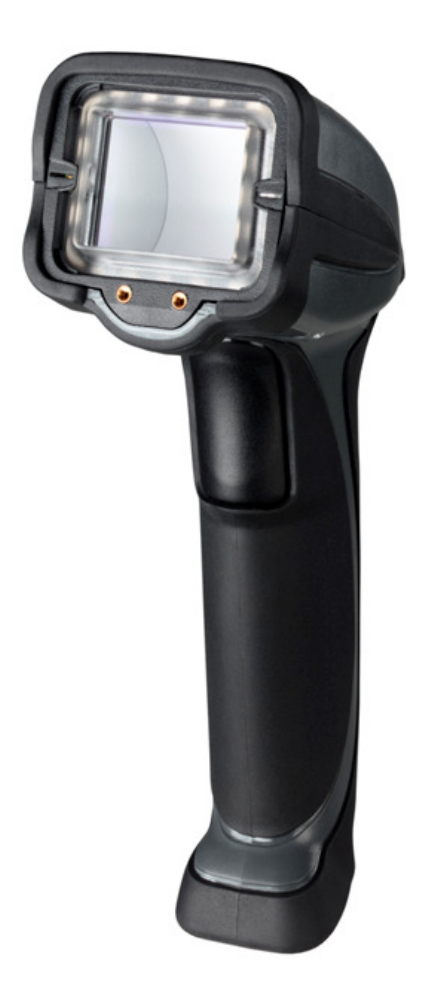

Version 2.0

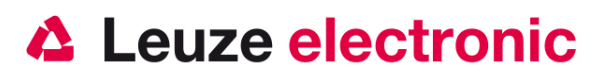

# **Vorwort**

Wir gratulieren zum Kauf eines des leistungsfähigsten Handscanners. Dieses Dokument ist zur Information über die Handhabung und den Einsatz des FIS 6170 von Leuze electronic gedacht.

Es werden dabei die wichtigsten Informationen die zur Bedienung nötig sind erklärt. Des Weiteren sind noch die wichtigsten Anschlussarten erläutert und die Programmierung mit Hilfe von Codes dargestellt.

Weiteres finden Sie in dem Dokument Users Guide, welches Sie auf unsere Homepage www.leuze.com finden können.

# **Inhalt**

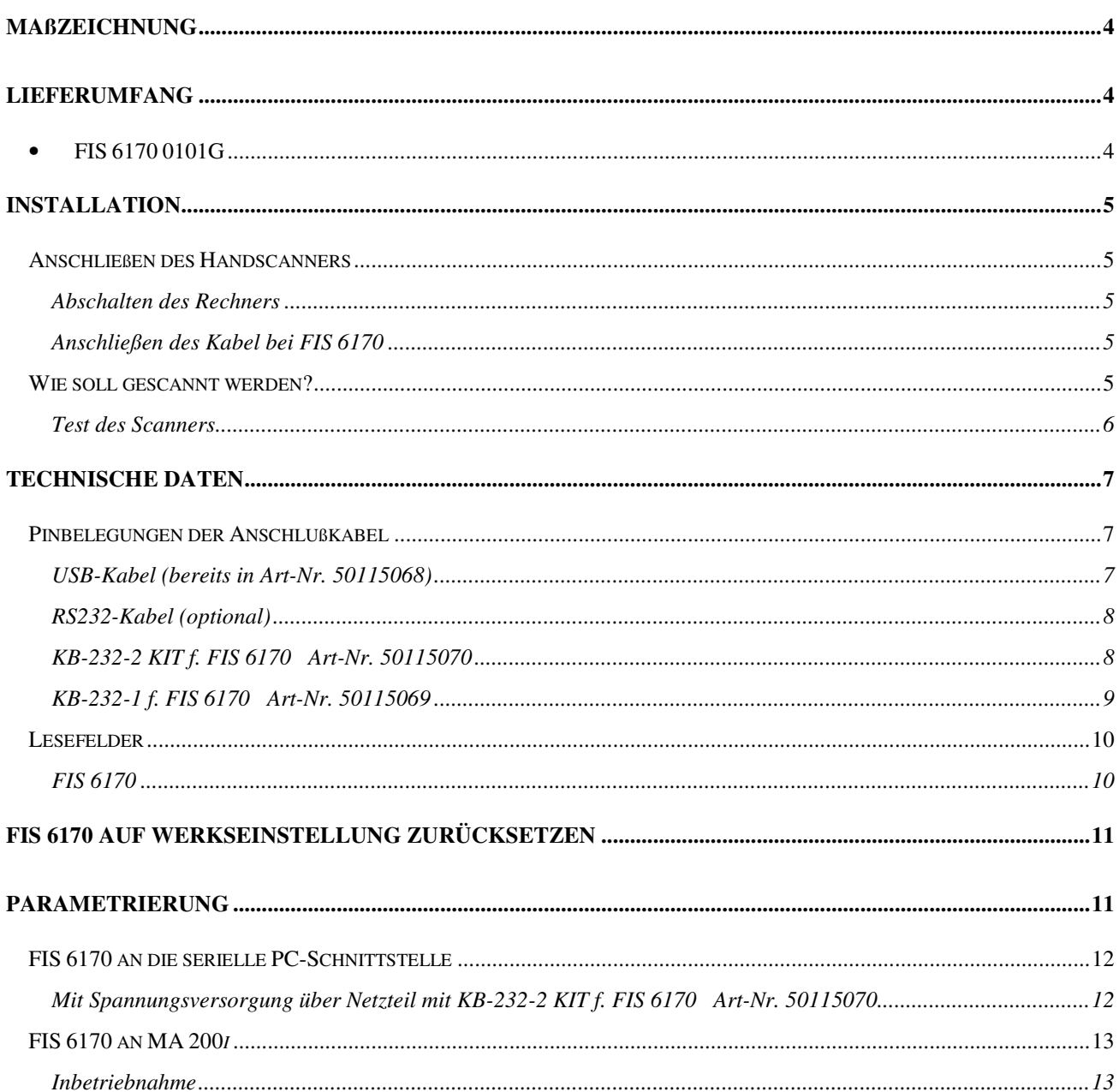

# **△ Leuze electronic**

the sensor people

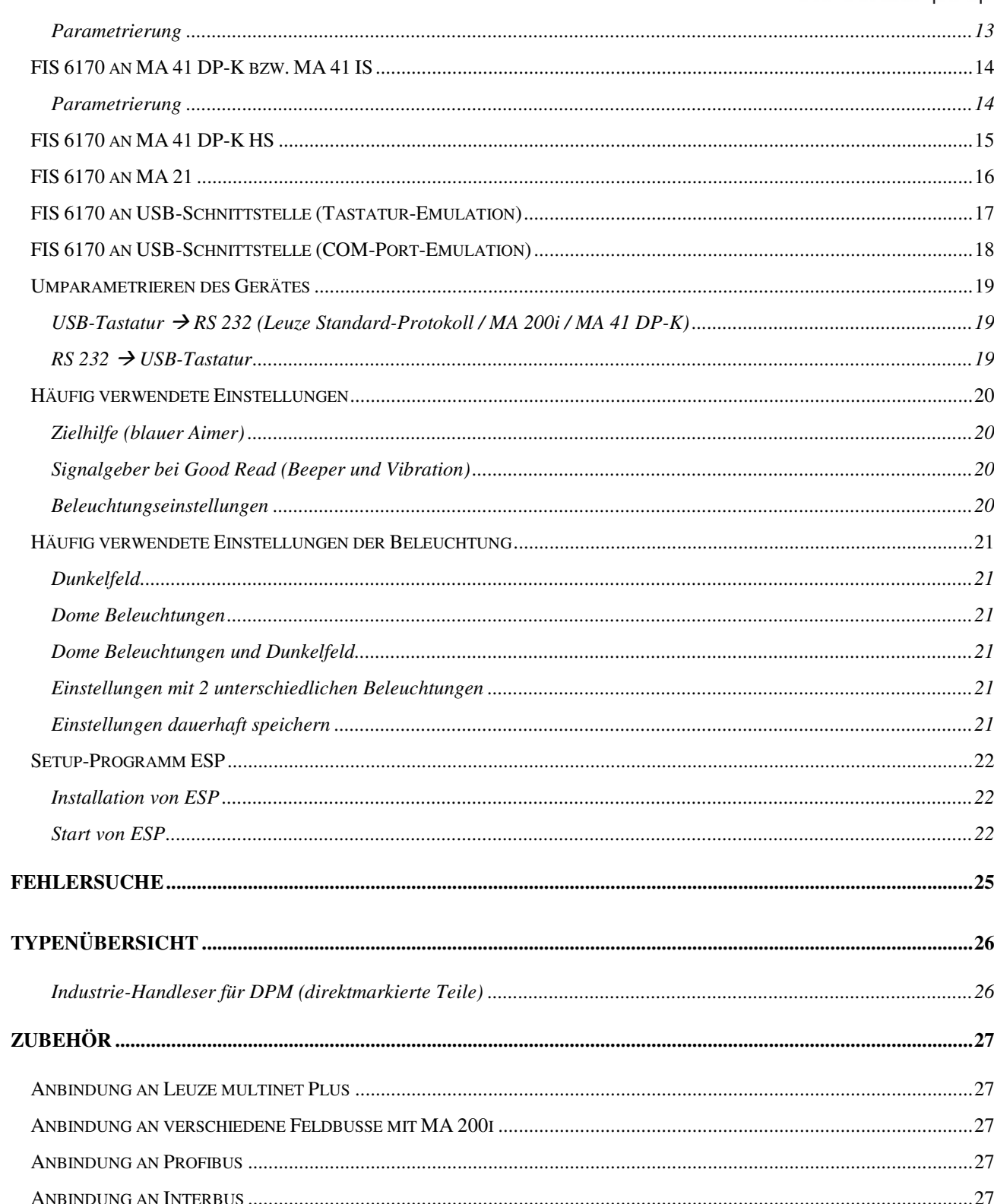

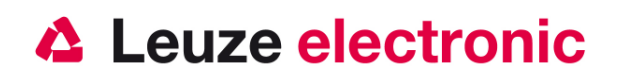

# **Maßzeichnung**

Angaben in Zoll 1 Zoll =  $2.54$  cm

# **Lieferumfang**

# • **FIS 6170 0101G**

- 1. Handscanner FIS 6170 0101G
- 2. Beipackzettel

Bereits montiert:

- 3. USB-Kabel (Länge 3,65 m gerade Ausführung)
- 4. Befestigungs-Clip für Kabel

Eine Übersicht der Typen finden Sie auf Seite 26

Das Zubehör siehe Seite 27

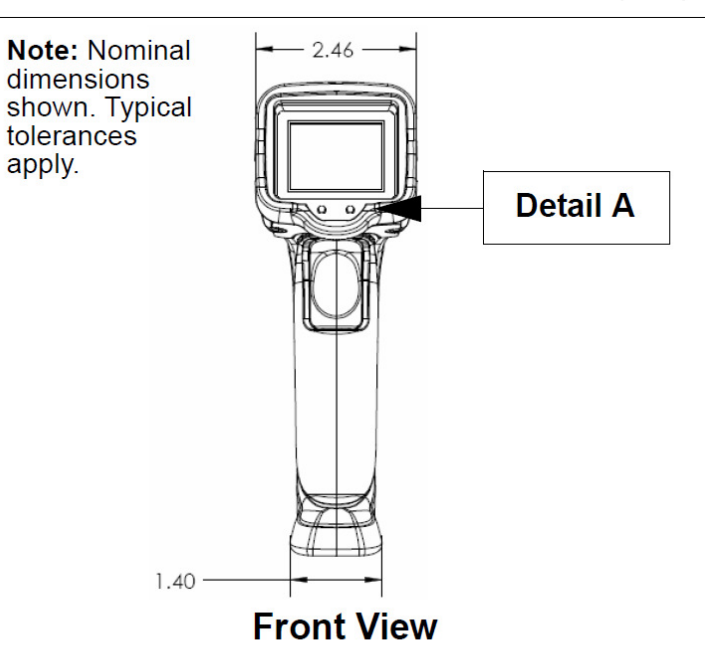

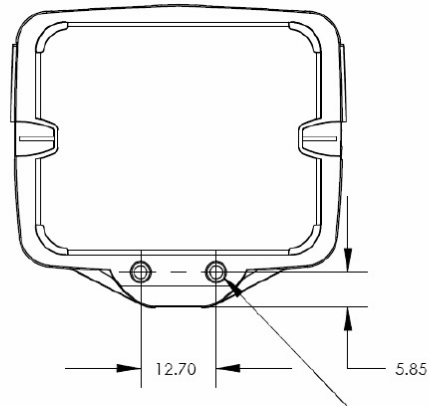

Use #2-56 hardware; do not exceed .115" depth. Note: For training accessories only; not for mounting purposes.

#### **Detail A**

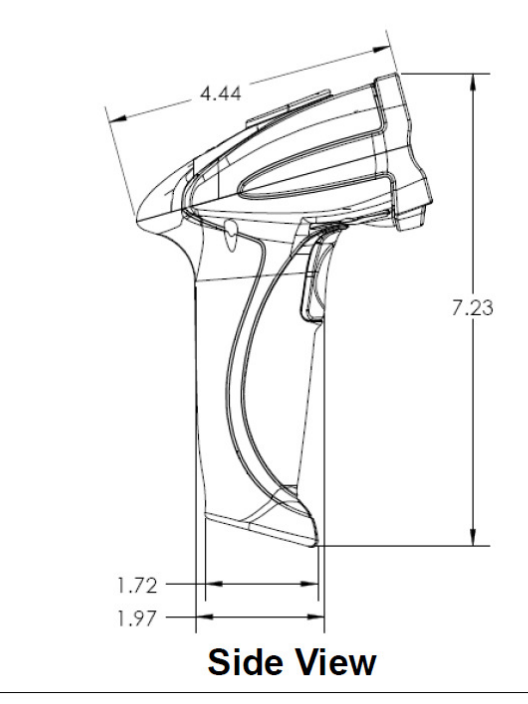

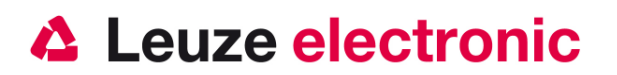

# **Installation**

## **Anschließen des Handscanners**

Das USB-Kabel ist bereits montiert. Soll das optionale RS 232-Kabel verwendet werden, muss das Kabel getauscht werden. Dazu ist die Zugentlastung des Kabels, die mit 2 Innensechskantschrauben befestigt ist, zu entfernen.

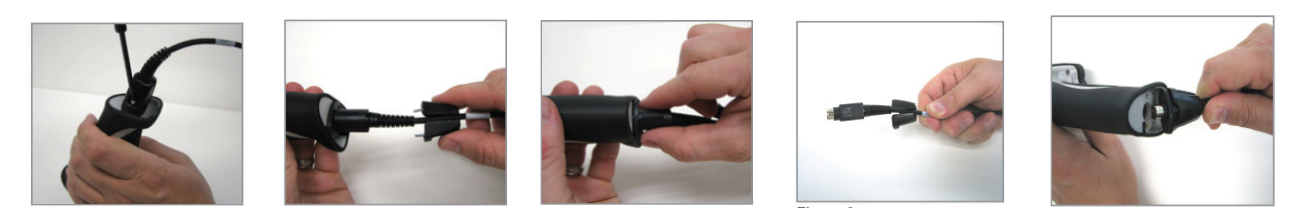

#### **Abschalten des Rechners**

Informationen über das Abschalten und Herunterfahren des angeschlossenen Rechners - was immer vor dem Anschluss von Peripheriegeräte wie z.B. einem Scanner vorzunehmen ist - finden Sie in der entsprechenden Bedienungsanleitung Ihres Rechners.

#### **Anschließen des Kabel bei FIS 6170**

- 1. Um das Interfacekabel am Scanner zu befestigen, gehen Sie wie folgt vor: Stecken Sie den 8 poligen Stecker in die Buchse an der Unterseite des Handscanners, befestigen Sie nun die mitgelieferte Zugentlastung des Kabels mit Hilfe eines Innensechskantstiftschlüssels.
- 2. Schließen Sie das Interfacekabel an die entsprechende Anschlussbuchse des Rechners an.
- 3. Eventuell benötigen Sie ein Netzteil zur Spannungsversorgung, alternativ können Sie ein Kabel mit verwenden in dem die Spannung aus dem Rechnersystem verwendet wird. Anhand der Pinbelegung (siehe Seite 7) können Sie das entsprechende Kabel für Ihre Anwendung auswählen.
- 4. Schließen Sie das Netzteil an die Netzsteckdose an (wenn vorhanden).
- 5. Überprüfen Sie die Betriebsbereitschaft des Scanners, indem Sie die Scanfläche gegen eine flache Oberfläche richten und den Trigger auslösen. Die Beleuchtung sollte jetzt sichtbar sein. Scannen Sie jetzt ein Musterlabel. Der Scanner bestätigt durch ein Tonsignal, dass das Label gelesen wurde; gegebenenfalls werden die Daten bereits an den Rechner weitergeleitet.

### **Wie soll gescannt werden?**

Hier einige Anmerkungen wie Sie eine optimale Scanleistung erhalten.

# **△ Leuze electronic**

#### the sensor people

- In der Default Beleuchtungseinstellung, verwendet der FSI 6170 unterschiedliche Setups, die automatisch gewechselt werden. Der FIS 6170 nimmt verschiedene Bilder auf mit den unterschiedlichen Beleuchtungsparametern auf, um die optimalen Einstellungen zu finden. Wenn mehrmals das gleiche oder die gleiche Teileart gelesen werden soll, wird die letzte Einstellung genommen um dadurch eine schnellere Lesung zu erreichen.
- Halten Sie den FIS 6170 ruhig bewegen Sie nicht das Gerät. Drücken Sie den Triggerknopf und halten Sie diesen bis die grüne LED die Lesung signalisiert.
- Halten Sie den FIS 6170 das die Front parallel zur markierten Oberfläche ist, und der Code in der Mitte sich befindet. Das Gerät ist entwickelt um ohne einen Winkel (Tilt) den Code zu erkennen.

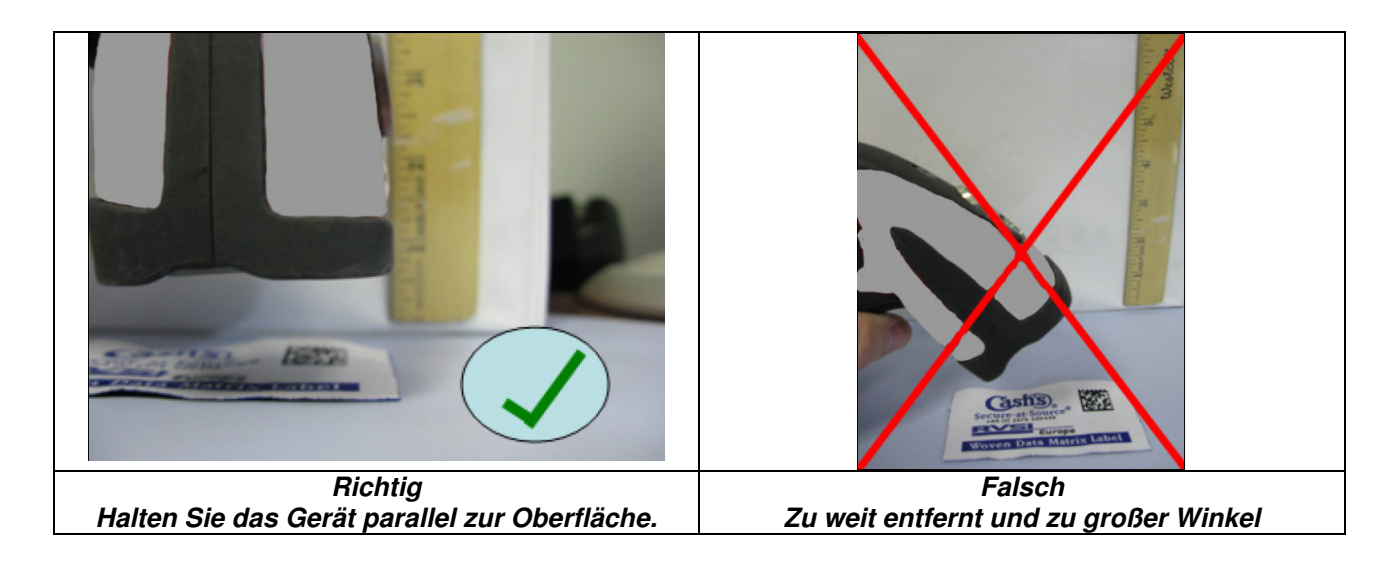

#### **Test des Scanners**

Der untenstehende 2D-Code ist zum Test des Scanners.

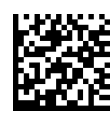

Codeart: Data Matrix Code ECC200 Symbolgröße: 18x18 Zellengröße: 0,7 mm Inhalt: Leuze electronic

Kurzanleitung FIS 6170 **Leuze electronic** CHT Contract Contract Contract Contract Contract Contract Contract Contract Contract Contract Contract Contract Contract Contract Contract Contract Contract Contract Contract Contr

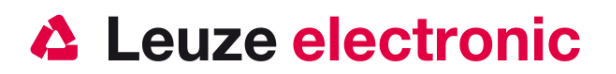

# **Technische Daten**

Die technischen Daten entnehmen Sie bitte dem Datenblatt für den FIS 6170.

# **Pinbelegungen der Anschlußkabel**

#### **USB-Kabel (bereits in Art-Nr. 50115068)**

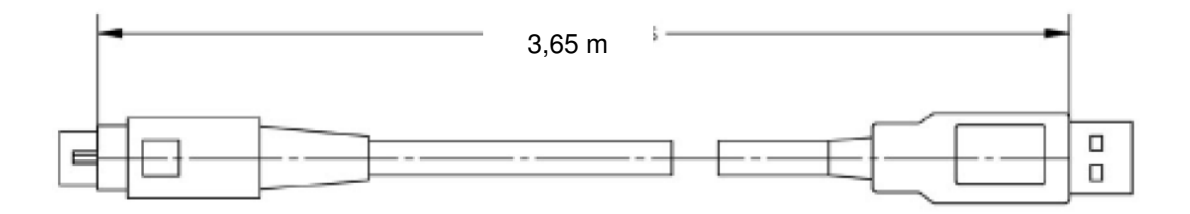

**WIRING TABLE:** 

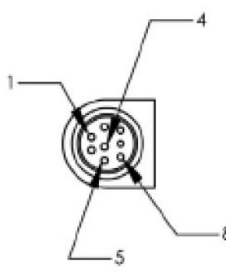

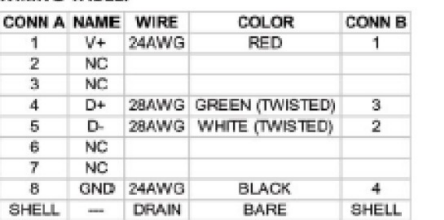

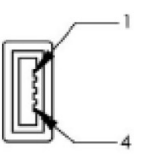

Pinbelegung des USB-Kabels (glatt, 3,65 Meter)

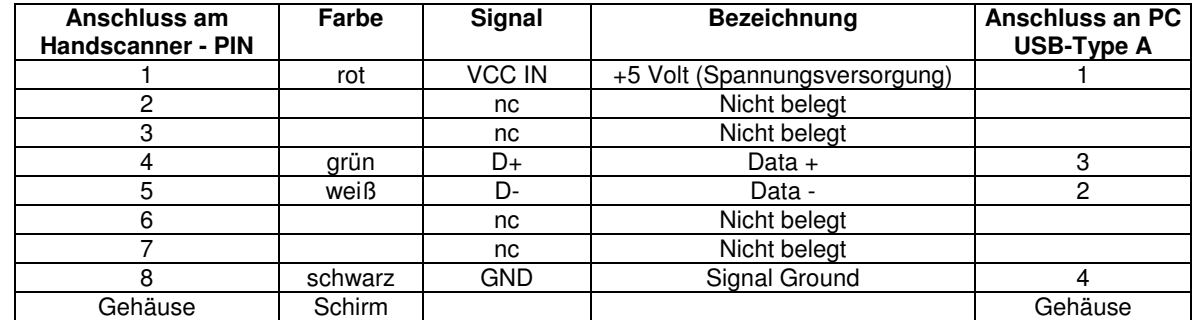

Die Spannungsversorgung erfolgt über das USB-Kabel aus dem USB-Port.

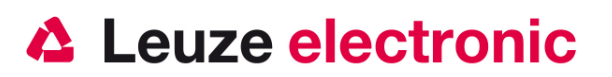

#### **RS232-Kabel (optional)**

#### **KB-232-2 KIT f. FIS 6170 Art-Nr. 50115070**

Das KIT (98-000074-05) beinhaltet ein RS 232-Spiral Kabel (60-000008-02) und ein passendes Stecker-Netzteil (20-000336-02) mit Euro-Stecker (100-240 Volt AC / 50-60Hz / 0,3A).

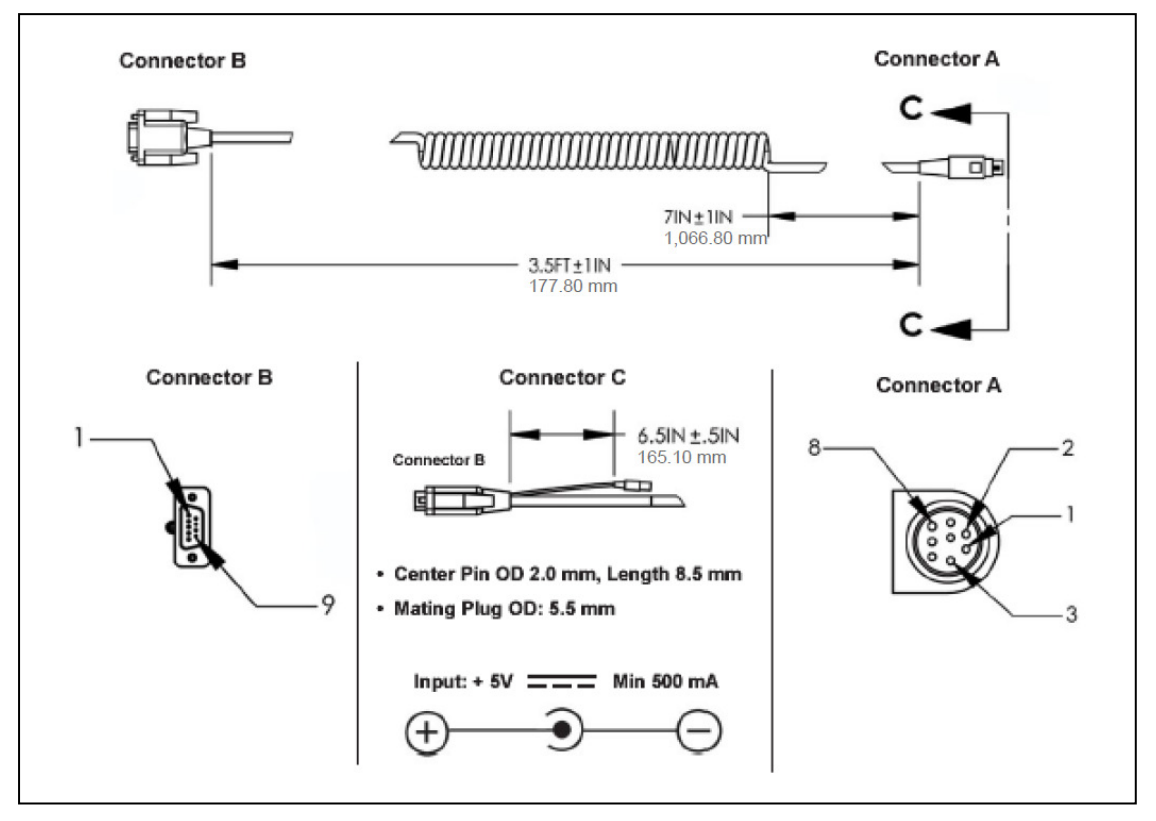

#### Pinbelegung des RS232-Kabels (spiral, 2,43 Meter)

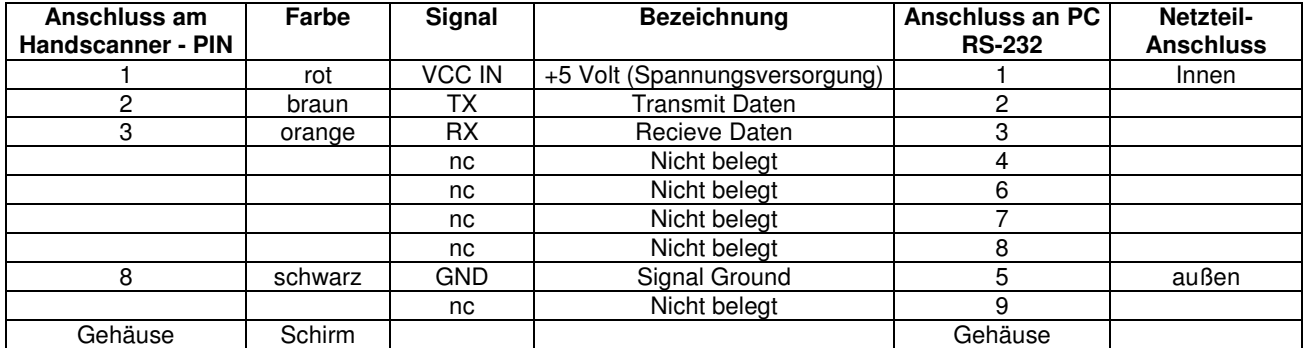

Es kann die Spannung über die den PIN 1 an der D-Sub-Buchse oder den Netzteilanschluß zugeführt werden.

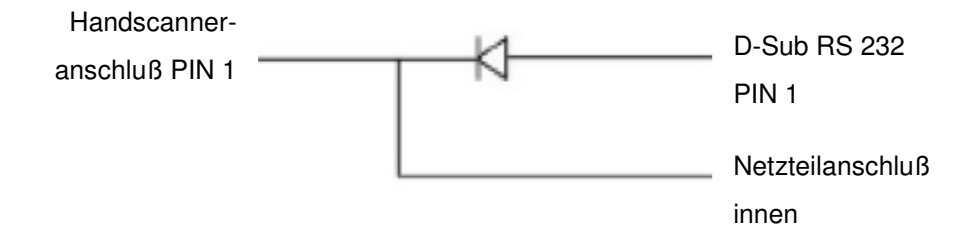

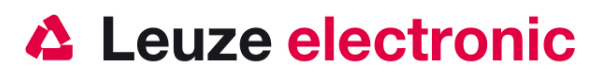

#### **KB-232-1 f. FIS 6170 Art-Nr. 50115069**

Das RS 232-Spiral Kabel hat die Spannungsversorgung auf dem PIN 9.

#### **Connector B**

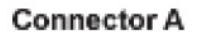

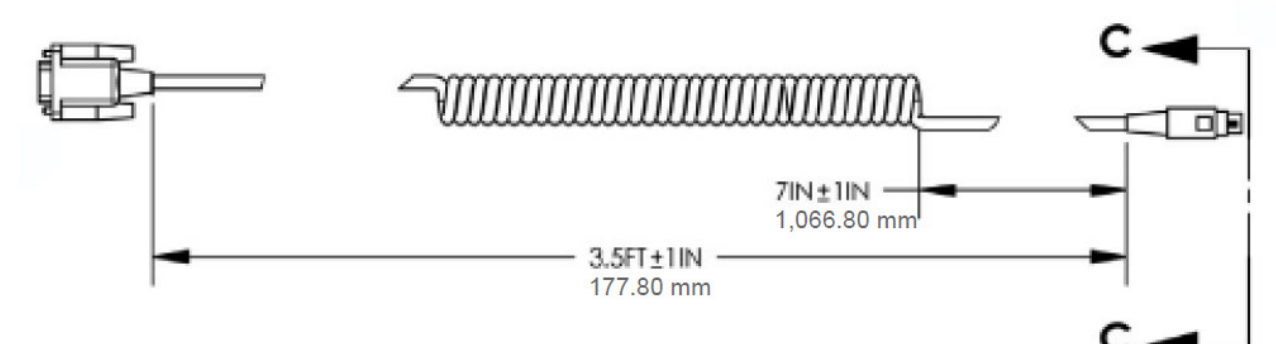

Pinbelegung des RS232-Kabels (spiral, 2,43 Meter)

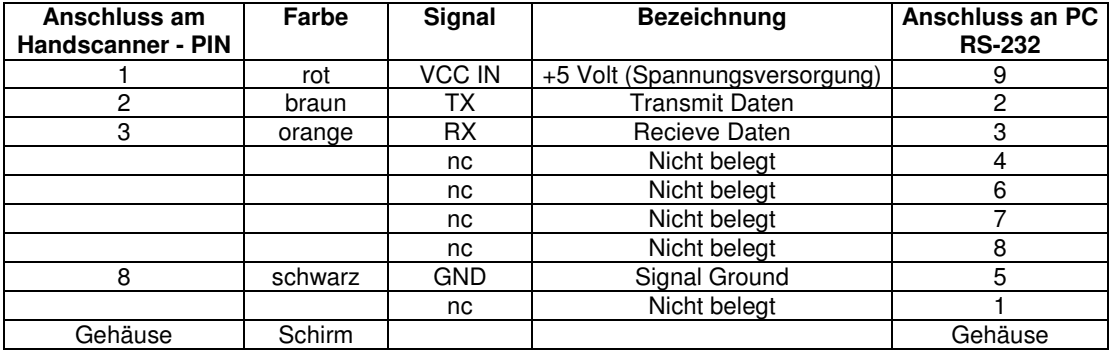

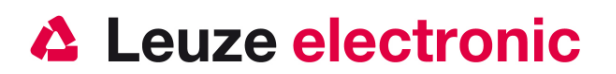

## **Lesefelder**

#### **FIS 6170**

Typisches Lesefeld bei 25°C (77°F) mit 'Grade A' Etiketten. Die lesereichweite ist abhängig von der Temperatur und anderen äußeren Einflüssen.

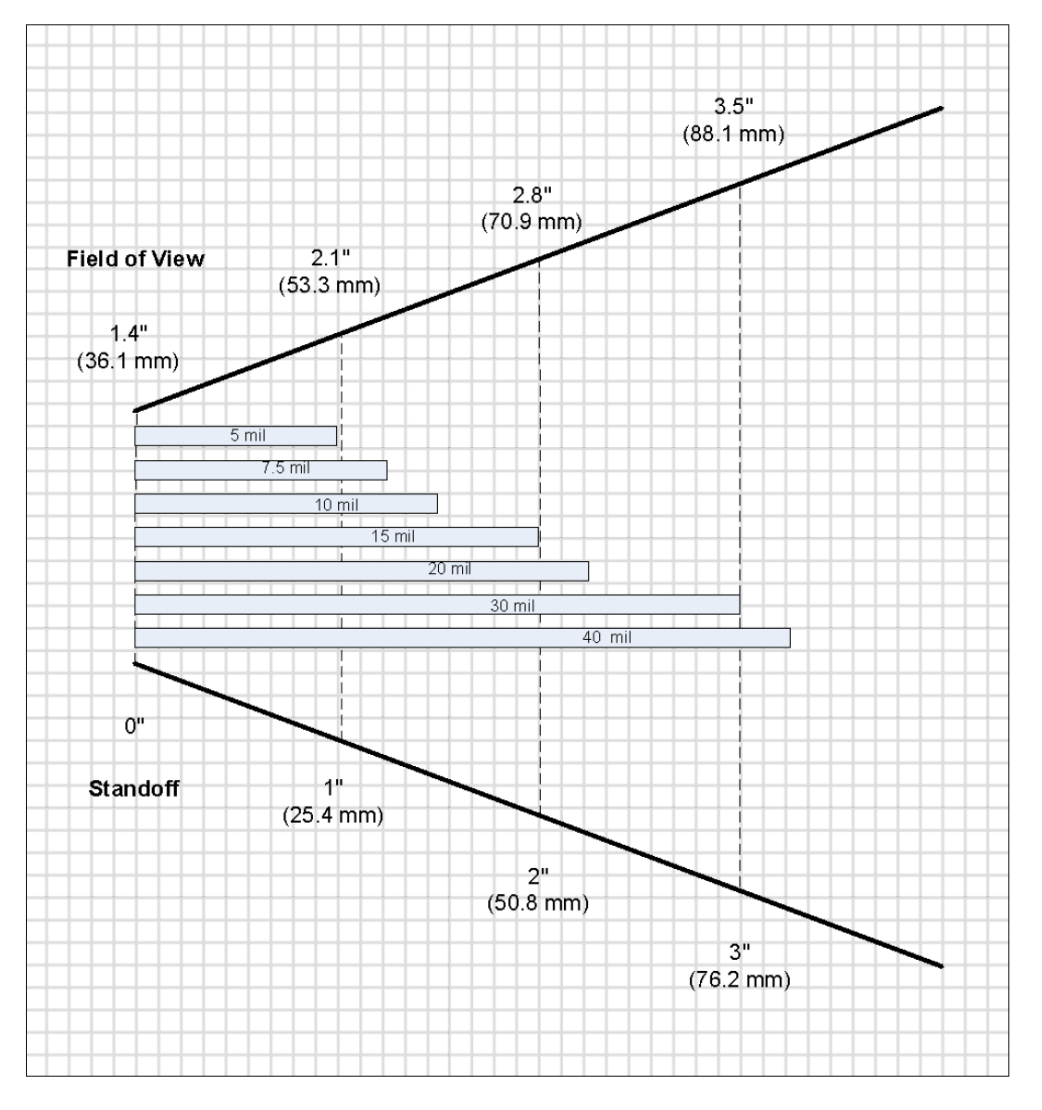

Die Modulbreite bzw. Zellengröße ist in mil angeben. Dabei ist 1 mil gleich 0,0254 mm.

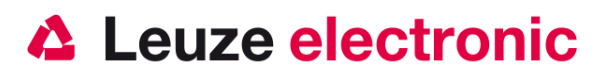

# **FIS 6170 auf Werkseinstellung zurücksetzen**

Um alle Parameter auf Werkseinstellung zurückzusetzen, sind untenstehenden Code einzuscannen.

#### **Achtung es gehen alle Einstellungen verloren!!!**

Werkseinstellung für RS 232-Schnittstelle

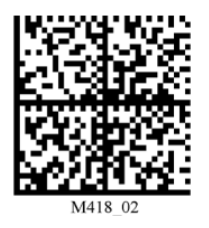

Werkseinstellung für USB-Schnittstelle

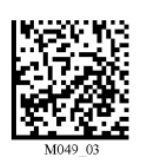

Um alle Präfixes und Suffixes zu löschen scannen Sie bitte folgenden Code:

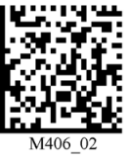

**Erase Preamble** and Postamble **Data** 

# **Parametrierung**

Grundsätzlich gilt, der Handscanner wird über Barcodes konfiguriert. Dazu ist zuerst der Barcode im Handbuch auszuwählen und dann die Triggertaste zu betätigen um den Code einzulesen. Die Parametrierung wird dann sofort übernommen und ausgeführt.

Im folgenden sind einige der wichtigsten Konfigurationen aufgeführt.

Eine zweite Möglichkeit ist die Handscanner mit USB und RS232-Schnittstelle mit Hilfe des PC-Programms ESP zu parametrieren. Dieses Programm können Sie von unserer Homepage www.leuze.de downloaden und installieren. Mit dem Programm können die Einstellungen vorgenommen und an den Handscanner übertragen werden. Die Konfiguration kann auch gespeichert werden, damit später wieder die Parametrierung verwendet werden kann.

Weiteres dazu finden Sie auch im Users Guide zum FIS 6170.

Im folgenden sind die Standard-Anwendungen beschreiben und jeweils auf einer Seite zusammengefasst.

Hinweise für bei umparametrieren von einer zu einer anderen Schnittstelle sind auf Seite 19 beschreiben.

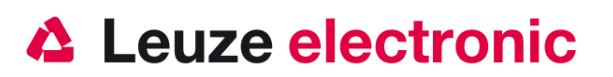

## **FIS 6170 an die serielle PC-Schnittstelle**

#### **Mit Spannungsversorgung über Netzteil mit KB-232-2 KIT f. FIS 6170 Art-Nr. 50115070**

Bitte schließen Sie den FIS 6170 gemäß der nebenstehenden Abbildung an.

benötigte Teile:

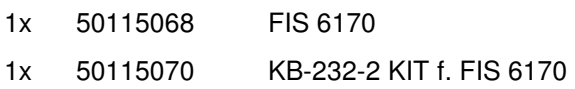

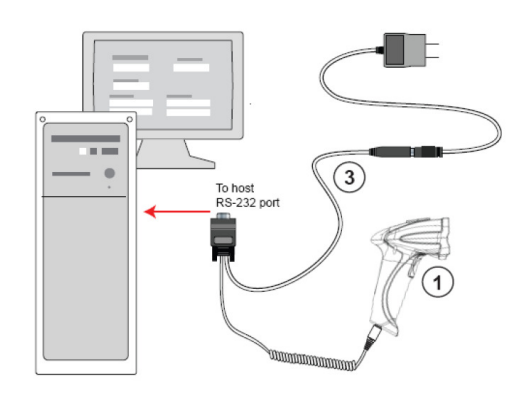

Das KIT (98-000074-05) beinhaltet ein RS 232-Spiral Kabel (60-000008-02) und ein passendes Stecker-Netzteil (20-000336-02) mit Euro-Stecker (100-240 Volt AC / 50-60Hz / 0,3A).

#### Pinbelegung des RS232-Kabels (spiral, 2,43 Meter)

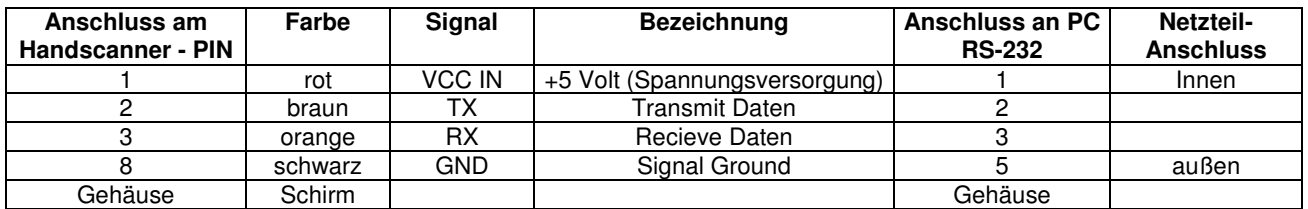

#### **Inbetriebnahme an RS-232**

- 1. Schalten Sie den PC (Host Computer) aus.
- 2. Schließen das Kabel mit dem 8-poligen mini-DIN Stecker an den Handscanner an
- 3. Schließen die 9-poligen Sub-D Buchse an den PC
- 4. Schließen Sie das Netzteil an das Kabel an
- 5. Stecken Sie das Netzteil in die Steckdose und Starten Sie den PC
- 6. Starten Sie ein Terminalprogramm auf dem PC (z.B. **ESP** Terminalfenster oder HyperTerminal) und setzen Sie die Parameter **57600 B**aud, **8** datenbit, **no** parity, und **2** stop bits

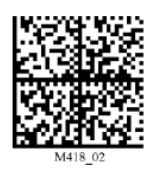

7. Lesen Sie den 2D-Code **Reset to RS-232 Factory Defaults** 

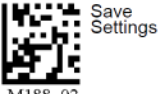

8. Lesen Sie den Code M188\_02 um die Parameter dauerhaft zu speichern.

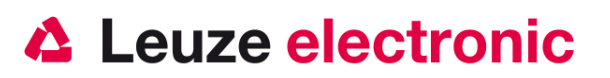

## **FIS 6170 an MA 200i**

benötigte Teile:

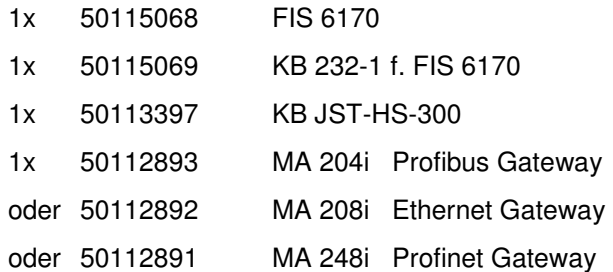

#### **Inbetriebnahme**

- 1. Öffnen des MA 200i
- 2. Das KB-JST-HS 300 mit der PG-Verschraubung durch die Gewindebohrung führen und den 12-poligen JST-Stecker einstecken.
- 3. Schließen das Kabel mit dem 8-poligen mini-DIN Stecker an den Handscanner an
- 4. Schließen die 9-poligen Sub-D Buchse an das KB JST-HS-300 an.
- 5. Über die Adresswahlschalter die Adresse einstellen
- 6. Die Feldbusverbindungsleitungen einstecken
- 7. Spannungsversorgung zuführen.
- 8. Schließen des MA 200i

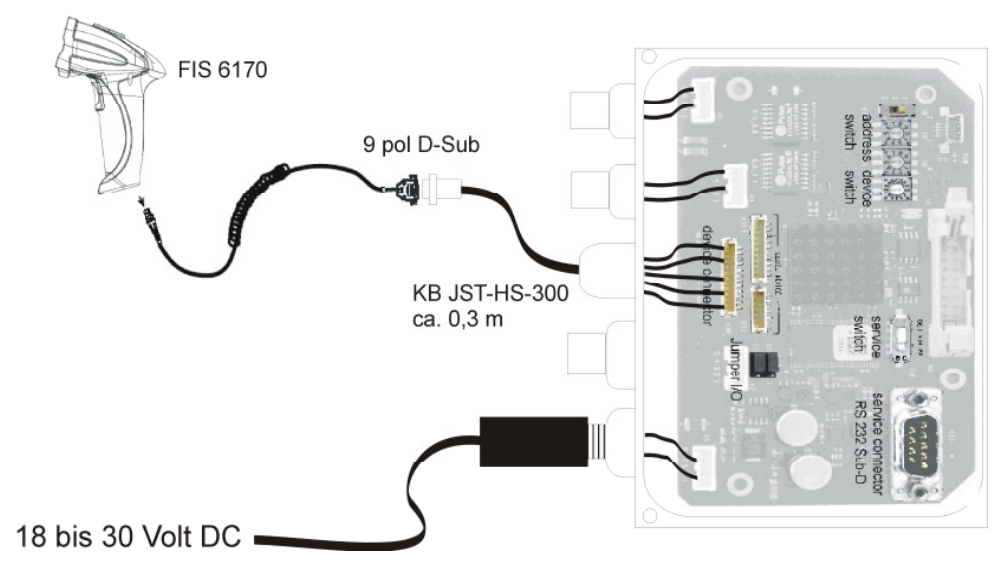

Details zum Anschluss der MA 200i entnehmen Sie bitte der Technischen Beschreibung MA 200i.

#### **Parametrierung**

Die Parametrierung RS 232-Übertragung mit 9600 Baud, 8 Datenbits, 1 Stoppbit, No Parity, Postfixes CR/LF finden Sie auf der Seite 15

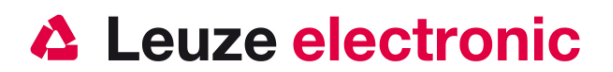

## **FIS 6170 an MA 41 DP-K bzw. MA 41 IS**

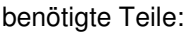

- 1x 50115068 FIS 6170
- 1x 50115070 KB-232-2 KIT f. FIS 6170
- 1x 50035421 KB 021 Z
- 1x 50033638 MA 41 DP-K für Profibus

(für Interbus: 50028994 MA 41 IS oder 50030085 MA 41 IS PDP)

#### **Anschlußbelegung KB021 Z**

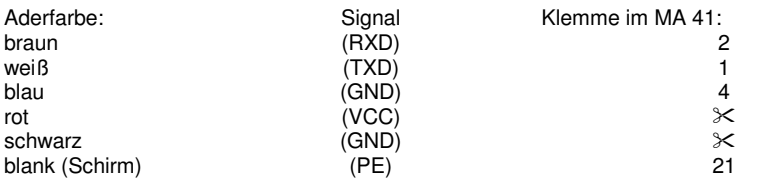

Bitte schließen Sie den FIS 6170 gemäß der untenstehenden Abbildung an.

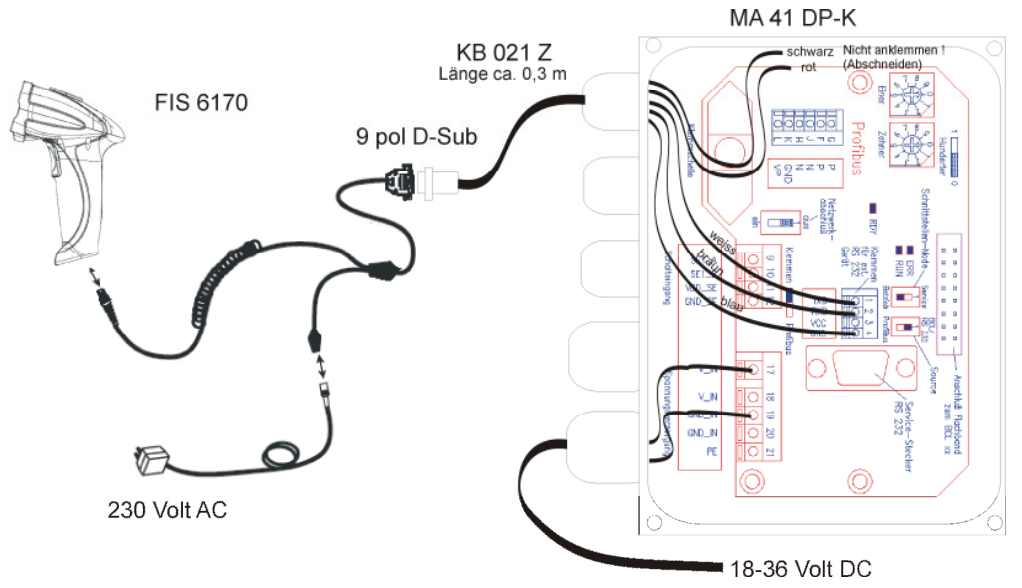

Details zum Anschluss der MA 41 entnehmen Sie bitte der Technischen Beschreibung MA 41.

#### **Parametrierung**

Die Parametrierung RS 232-Übertragung mit 9600 Baud, 8 Datenbits, 1 Stoppbit, No Parity, Postfixes CR/LF finden Sie auf der Seite 15

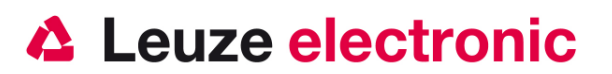

## **FIS 6170 an MA 41 DP-K HS**

benötigte Teile:

- 1x 50115068 FIS 6170
- 1x 50115069 KB-232-1 f. FIS 6170
- 1x 50107512 MA 41 DP-K HS für Profibus

Das KB021 Z ist bereits angeklemmt!

Bitte schließen Sie den FIS 6170 an dem 9 poligem D-Sub Stecker an.

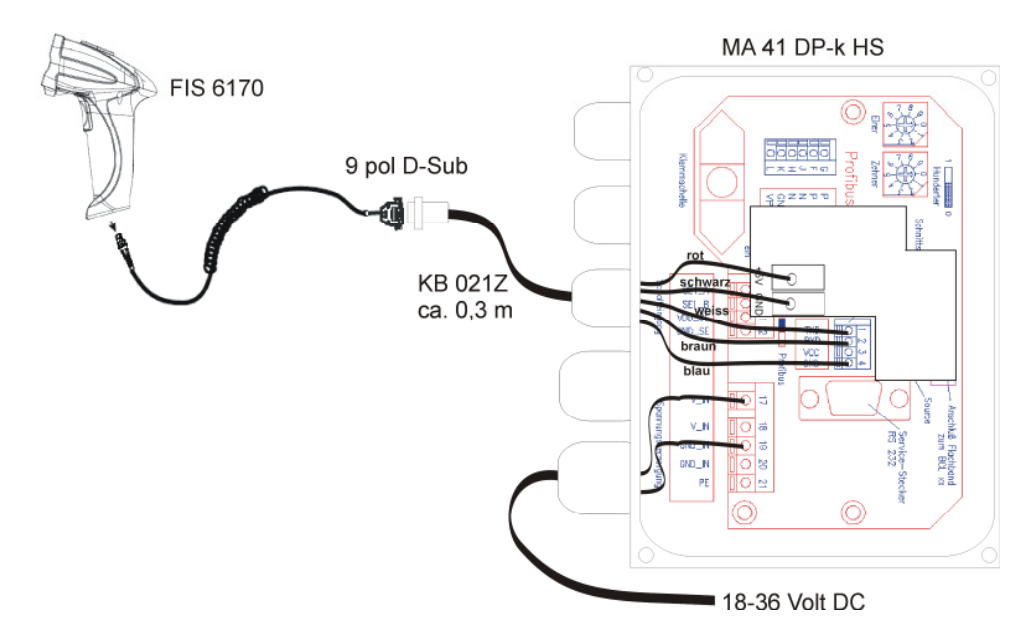

Details zum Anschluss der MA 41 entnehmen Sie bitte der Technischen Beschreibung MA 41.

#### **Parametrierung für 9600 Bd, 1 Stopbit, 8 Daten, No Parity**

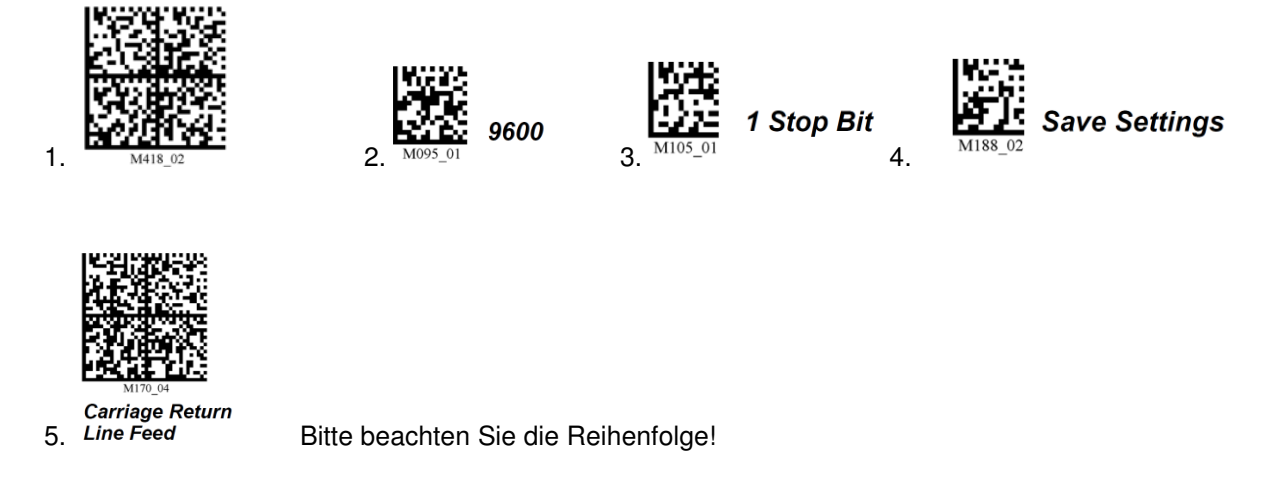

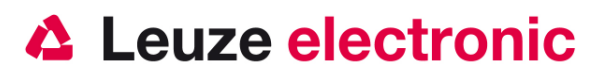

### **FIS 6170 an MA 21**

benötigte Teile:

- 1x 50115 068 FIS 6170
- 1x 50115069 KB 232-1 f. FIS 6170
- 1x 50035421 KB 021 Z
- 1x 50030481 MA 21 100

#### **Anschlußbelegung KB021 Z**

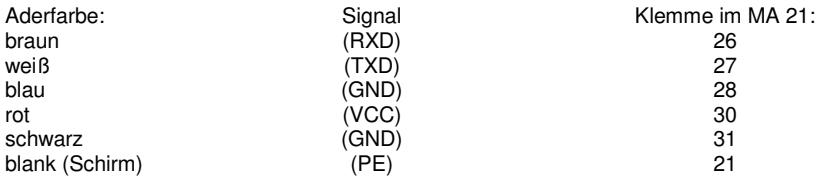

Bitte schließen Sie den FIS 6170 gemäß der untenstehenden Abbildung an.

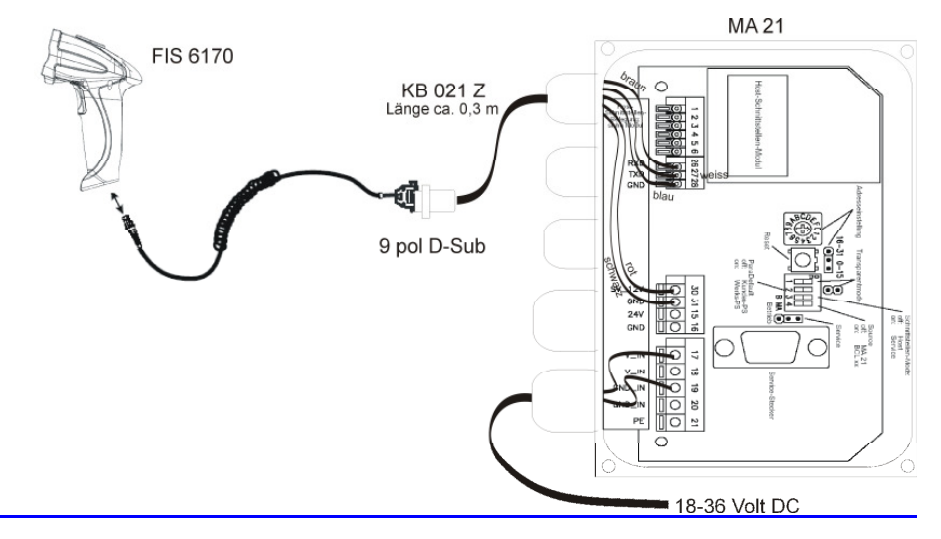

#### **Parametrierung für 9600 Bd, 1 Stopbit, 7 Daten, Parity Even**

Zum Anschluss an MA21 in Standardeinstellung, aber STX muss in der MA 21 deaktiviert werden!

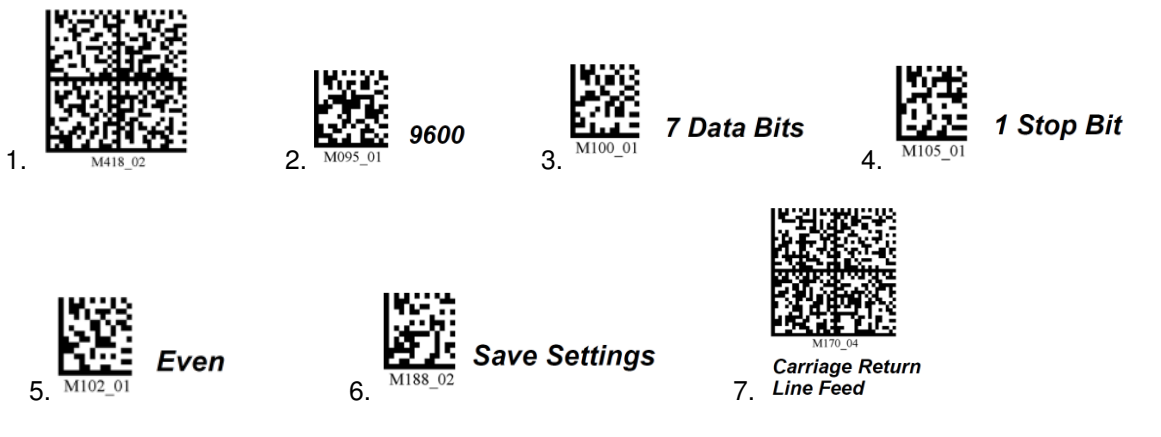

Bitte beachten Sie die Reihenfolge!

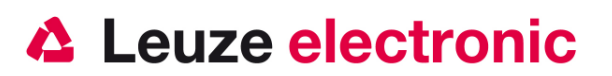

# **FIS 6170 an USB-Schnittstelle (Tastatur-Emulation)**

In diesem Kapitel ist der Betrieb des FIS 6170 im Keyboard-Wedge Mode an USB beschrieben. Bei dieser Betriebsart wird eine PC-Tastatur emuliert. Die eingelesenen Daten werden, direkt in das aktuell aktivierte Programm geschrieben. Somit können die Daten in allen Standardprogrammen weiterverarbeitet werden.

benötigte Teile:

1x 50115068 FIS 6170 Das USB-Kabel ist im Lieferumfang

Bitte schließen Sie den FIS 6170 gemäß den untenstehenden Abbildungen an.

Gehen Sie hierzu wie folgt vor:

- 1. Stecken Sie den Handscanner FIS 6170 in einem freien USB-Port ein.
- 2. Der Scanner quittiert dies mit einem Beep
- 3. Starten Sie ein Programm auf dem PC (Notepad, Editor, oder ein Textverarbeitungsprogramm ..)
- 4. Scannen Sie die untenstehenden Codes ein.
- 5. Lesen Sie einen Barcode / 2D-Code, z.B. Test Symbol

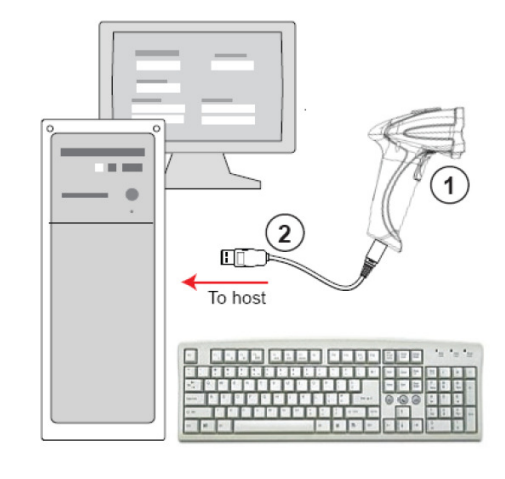

#### **Parametrierung**

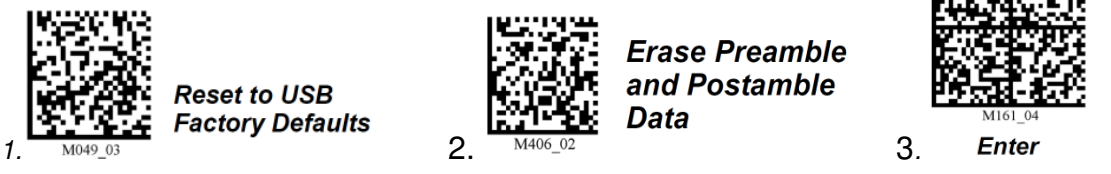

**Reset to USB Factory Defaults** 

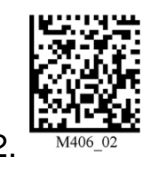

**Erase Preamble** and Postamble Data

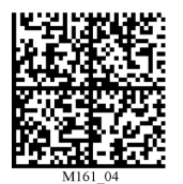

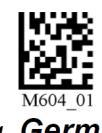

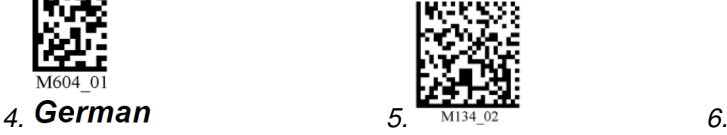

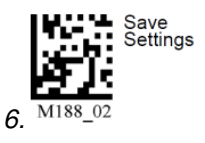

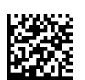

Test Symbol mit dem Inhalt Leuze electronic

Bitte beachten Sie die Reihenfolge!

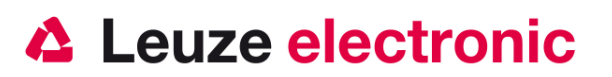

# **FIS 6170 an USB-Schnittstelle (COM-Port-Emulation)**

In diesem Kapitel ist der Betrieb des FIS 6170 als serielle Schnittstelle an USB beschrieben. Bei dieser Betriebsart wird eine COM-Schnittstelle emuliert. Die eingelesenen Daten werden an eine neue COM-Schnittstelle gesendet. Der Treiber mit dem Sie diese COM-Schnittstelle emulieren, können Sie auf unserer Homepage www.leuze.de downloaden. Somit können die Daten in Programmen die Daten über COM-Schnittstellen erwarten weiterverarbeitet werden.

#### benötigte Teile:

1x 50115068 FIS 6170 Das USB-Kabel ist im Lieferumfang

Bitte schließen Sie den FIS 6170 gemäß den untenstehenden Abbildungen an.

Gehen Sie hierzu wie folgt vor:

- 1. Installieren Sie den Treiber MH\_VCPD.zip, starten Sie dazu die Setup.exe folgen Sie dabei den Anweisungen. Informationen finden Sie in Datei Readme.pdf
- 2. Stecken Sie den Handscanner FIS 6170 in einem freien USB-Port ein.
- 3. Der Scanner quittiert dies mit einem Beep
- 4. Scannen Sie die untenstehenden Codes ein.
- 5. Starten Sie ein Terminalprogramm auf dem PC (Hyperterminal...)
- 6. Lesen Sie einen Barcode / 2D-Code, z.B. Test Symbol

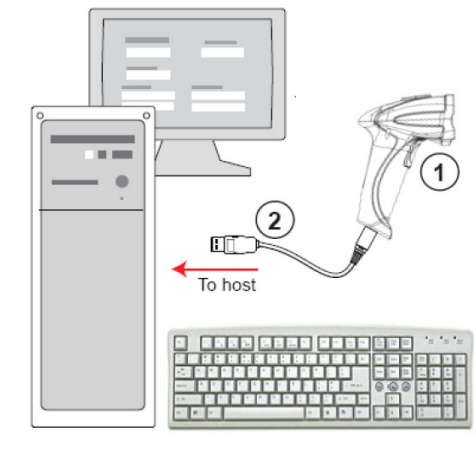

#### **Parametrierung**

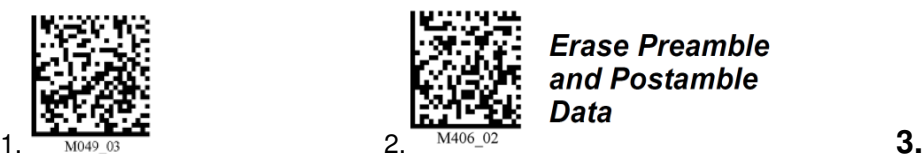

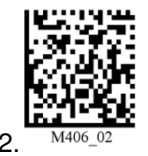

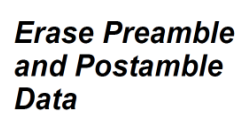

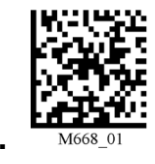

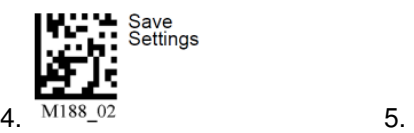

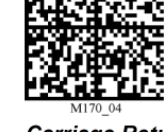

Carriage Return

Bitte beachten Sie die Reihenfolge!

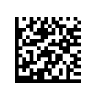

Test Symbol mit dem Inhalt Leuze electronic

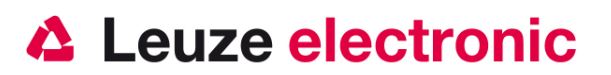

## **Umparametrieren des Gerätes**

Ist das Gerät bereits im Einsatz gewesen und soll nun in einer anderen Applikation eingesetzt werden, müssen die im folgenden beschriebenen Hinweise beachtet bzw. die Parametrierungen verwendet werden.

#### USB-Tastatur → RS 232 (Leuze Standard-Protokoll / MA 200i / MA 41 DP-K)

War das Gerät an einer USB-Tastatur-Emulation, eingesetzt und soll nun an einer RS232- Schnittstelle verwendet werden müssen die folgenden Code eingelesen werden.

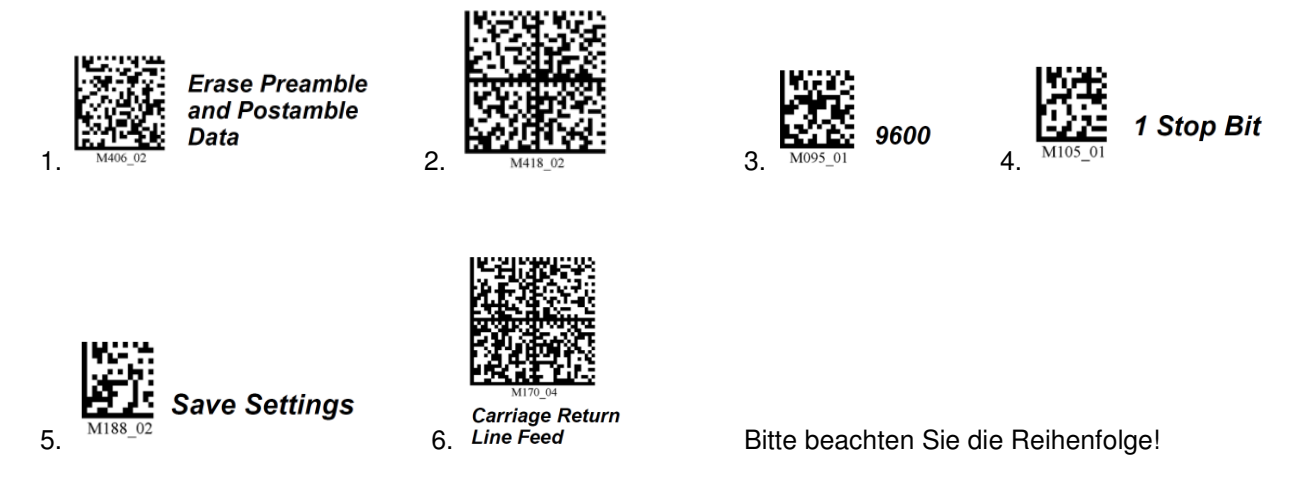

#### **RS 232 USB-Tastatur**

War das Gerät an einer USB-Tastatur-Emulation, eingesetzt und soll nun an einer RS232-Schnittstelle verwendet werden müssen die folgenden Code eingelesen werden.

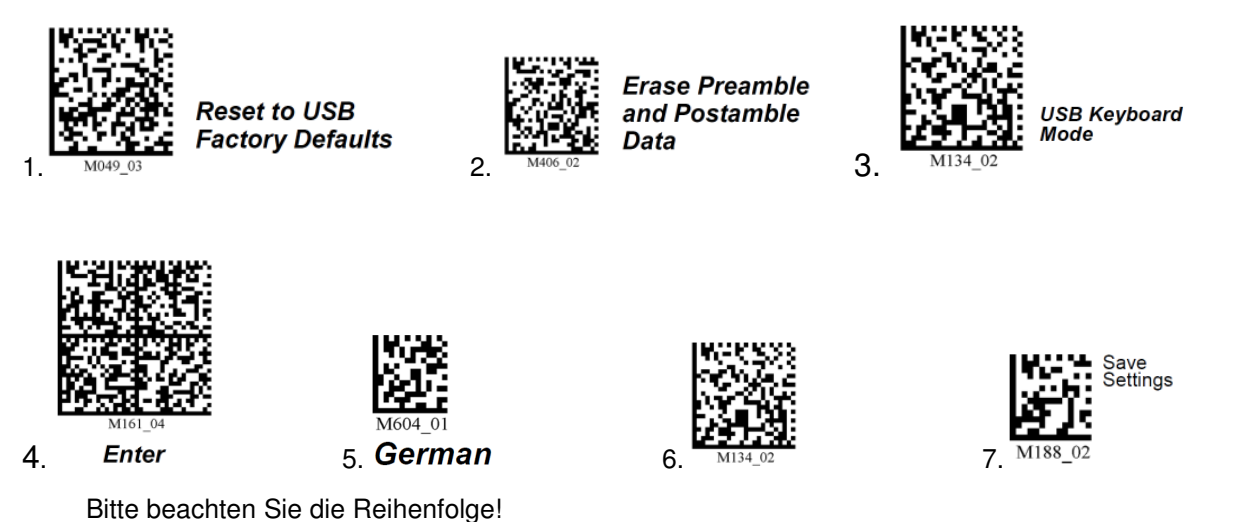

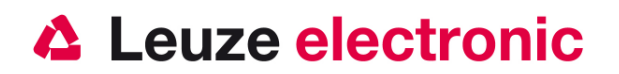

## **Häufig verwendete Einstellungen**

Mit den nachfolgenden Data Matrix Codes kann schnell und einfach eine anderen Konfiguration für den Handscanner ausgewählt werden.

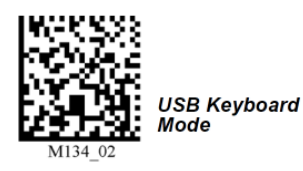

#### **Zielhilfe (blauer Aimer)**

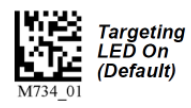

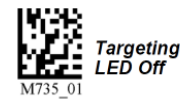

#### **Signalgeber bei Good Read (Beeper und Vibration)**

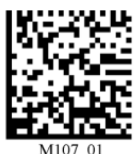

Vibrate On Beep On<br>(Default)

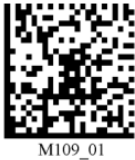

Vibrate On / Beep Off

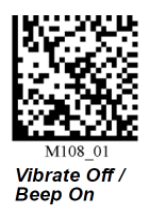

#### **Beleuchtungseinstellungen**

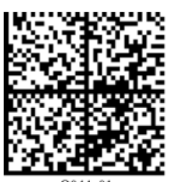

**Illumination Default Mode** 

Dot Peen Enhanced **Illumination Mode -Large Mark** 

Weitere Einstellungen finden Sie auf der nächsten Seite.

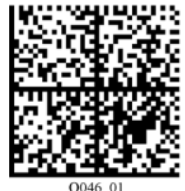

**Dot Peen Enhanced Illumination Mode -Medium Mark** 

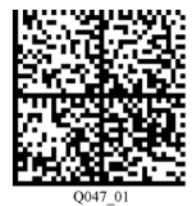

**Dot Peen Enhanced Illumination Mode -Small Mark** 

Um die Einstellung dauerhaft zu speichern, scannen Sie bitte den nachfolgenden Code , Save Settings'.

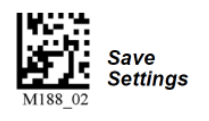

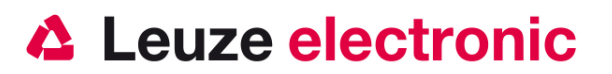

## **Häufig verwendete Einstellungen der Beleuchtung**

Mit den nachfolgenden Data Matrix Codes kann schnell und einfach eine andere Einstellung für die Beleuchtung des Handscanner ausgewählt werden.

#### **Dunkelfeld**

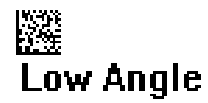

#### **Dome Beleuchtungen**

K **White Dome** Weiß Blau Rot

**Blue Dome** 

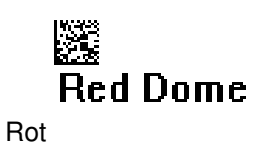

#### **Dome Beleuchtungen und Dunkelfeld**

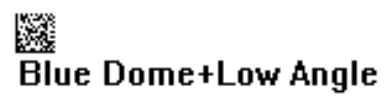

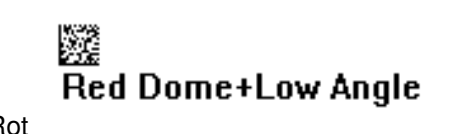

Blau Rot

#### **Einstellungen mit 2 unterschiedlichen Beleuchtungen**

# Blue Dome or Blue Dome+Low Angle

Abwechselnd Blaue Dome Beleuchtung und Blaue Dome Beleuchtung + Dunkelfeld

# Red Dome or Red Dome+Low Angle

Abwechselnd Rote Dome Beleuchtung und Rote Dome Beleuchtung + Dunkelfeld

#### **Einstellungen dauerhaft speichern**

Um die Einstellung dauerhaft zu speichern, scannen Sie bitte den nachfolgenden Code , Save Settings'.

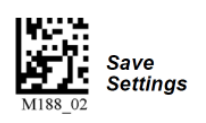

## **Setup-Programm ESP**

#### **Installation von ESP**

Die Konfigurationssoftware für den FIS 6170 ist auf der Leuze electronic Software CD.

1. Installieren Sie das Programm ESP.

2. Klicken Sie auf das Icon um das Programm zu starten.

**Hinweis**: Das Konfigurationsprogramm ESP können Sie auch im Internet unter **www.leuze.com** unter

Download finden.

#### **ESP System Anforderungen:**

- • 166 MHz Pentium processor (Pentium II processor empfohlen)
- • Windows Vista, XP, oder 2000 Betriebsystem • Internet Explorer 5.0 oder höher

**USB** 

**Mode** 

**Connect** 

- • 64 MB minimum RAM (128+ MB RAM empfohlen)
- • 80 MB freier Festpalttenspeicher
- • 800 x 600 minimum 256 Farbdisplay (1024 x 768 32-bit Farbe empfohlen

**Wichtig: Das Gerät muss entweder in USB connect Mode oder RS 232 connect Mode sein um mit ESP kommunizieren zu können.**

**Start von ESP** 

1. Nach dem Starten des Programms ESP, kommt ein Auswahlmenü für das Gerätemodell. Wählen Sie hier den Handscanner .FIS 6170' aus.

FIS-6170

Description: FIS-6170-1 Show this dialog at startup 0K

Model

2. Klicken Sie auf , Yes' wenn das nachfolgende Fenster erscheint

Would you like to connect to the Mobile Hawk?

Yes

 $\sqrt{N}$ 

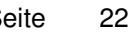

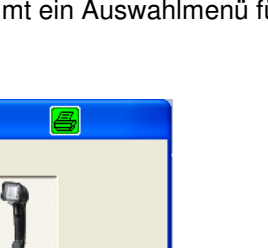

Cancel

FSD  $\ddot{v}$ 

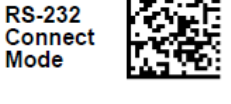

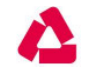

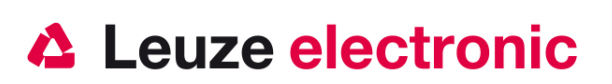

the sensor people

# **△ Leuze electronic**

#### the sensor people

- 3. Wählen Sie die Verbindungsart aus, scannen Sie dazu beim erstmaligen Verbinden die Default Codes für entsprechende Schnittstelle ein. (siehe Seite 11).
- **USB (Standard)** oder **RS-232** 4. Wenn Sie den FIS-6170 in USB Default Einstellung verwenden wollen, müssen Sie auf ,Switch Mode' klicken (obere Abbildung). Bei Verwendung der USB Com-Port Emulation wird Ihnen die untere Abbildung gezeigt, dann zuerst auf , Show Connect Symbol' klicken. Und dann den angezeigten Code mit den Handscanner einlesen.

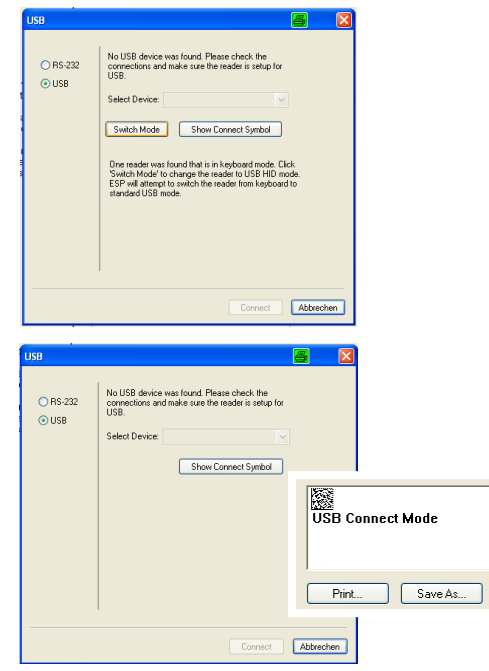

5. Wenn das folgenden Fenster erscheint, auf 'Connect' klicken und die Verbindung wird hergestellt.

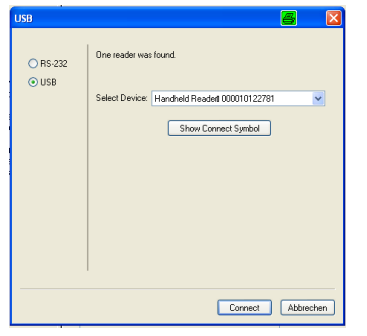

4. Wenn Sie den FIS 6170 mit einer RS-232 Verbindung verwenden wollen, aktivieren Sie RS-232.

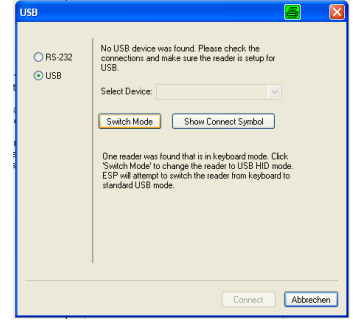

5. Es erscheint dann folgendes Fenster:

Wählen Sie hier den Port aus von Ihrer seriellen Schnittstelle.

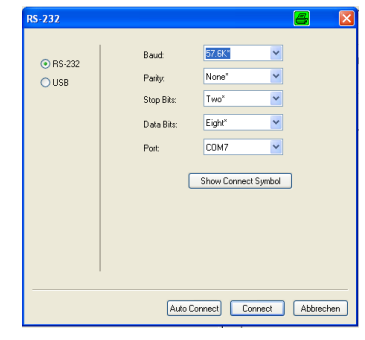

6. Klicken Sie auf , Auto Connect'

# **△ Leuze electronic**

the sensor people

6. Es erscheint dann nebenstehendes Fenster: Starten Sie die Bildübertragung mit einem Klick auf Start, wird dann ein Code eingescannt ist dieser nach dem Upload im Fenster zu sehen.

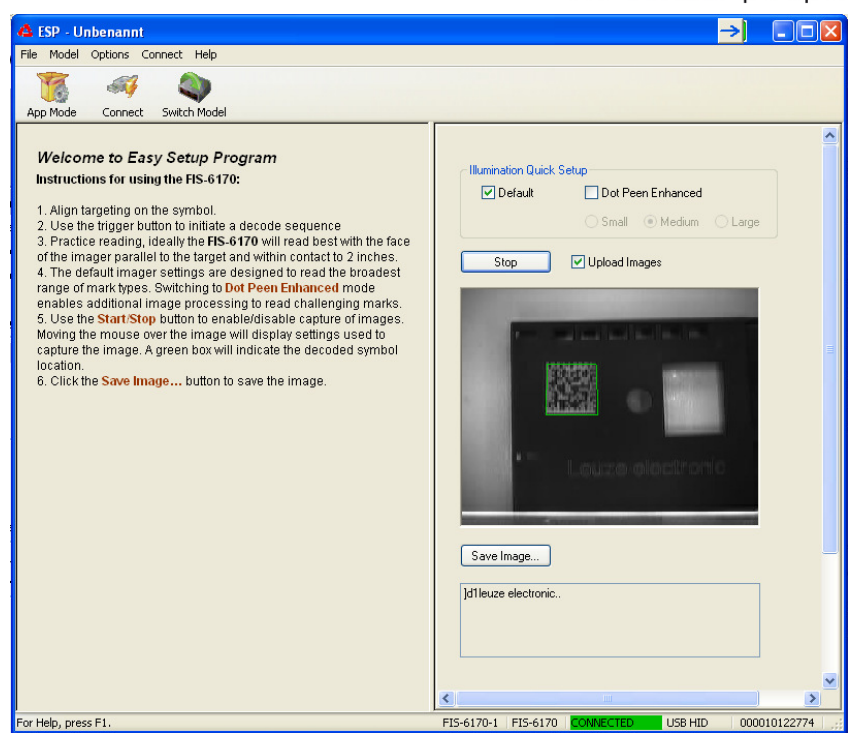

7. Mit Klicken auf App Mode wechseln Sie in den Applikationsmodus in dem alle Parameter eingestellt werden können, Bilder übertragen sowie die gelesenen Codedaten im einem Terminalfenster dargestellt werden.

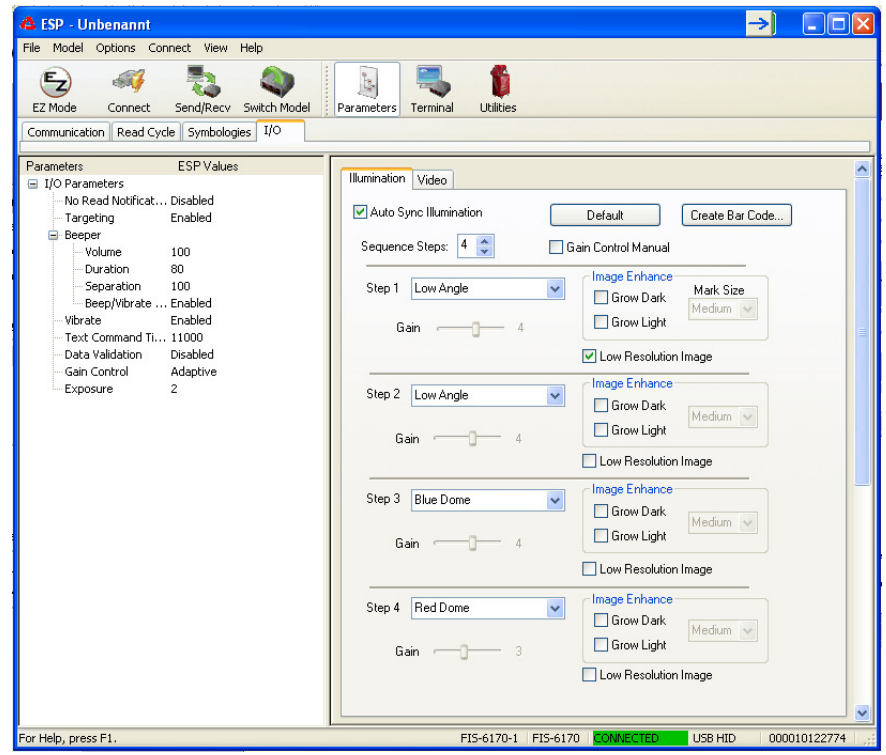

Weitere Information entnehmen Sei bitte der Online-Hilfe im Programm oder dem Users Manual.

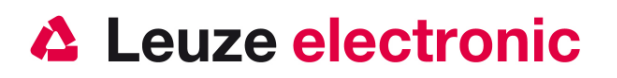

# **Fehlersuche**

Zur Problemerkennung und Fehlersuche überprüfen Sie Ihren Scanner wie folgt:

- 1. Wird der Scanner mit Strom über das Interface-Kabel versorgt d.h. Scanner und Rechner müssen vor Inbetriebnahme des Scanners miteinander verbunden sein, wobei der Rechner mit einer Stromversorgung von 5 Volt DC für den Scanner aufwarten muss. Überprüfen Sie im Handbuch Ihres Rechners, dass die Stromversorgung für den Anschluss Ihres Scanners ausreichend ist.
- 2. Stellen Sie sicher, dass das Interfacekabel fest am Rechner befestigt ist. Im Handbuch des Rechners finden Sie Informationen zum richtigen Anschluss des Scanners. Unterstützung erhalten Sie auch bei Ihrem technischen Personal.
- 3. Arbeitet Ihr System mit einer externen Spannungsversorgung, stellen Sie sicher, dass das Netzgerät fest mit dem Scanner und Netzteil verkabelt ist.
- 4. Überprüfen Sie, dass das Interfacekabel sicher am Handgriff des Scanners befestigt ist. Hierzu lösen Sie die Schrauben (bei FIS 6170) an der Endkappe des Handgriffs mit einem entsprechenden Werkzeug. Entfernen Sie die Kabelbefestigung und ziehen Sie das Kabel heraus. Führen Sie das Kabel nun wieder ein und vergewissern Sie sich, dass es richtig in der Halterung sitzt. Setzen Sie die Kabelbefestigung wieder ein und befestigen Sie alles mit den Schrauben.
- 5. Sollte der Scanner trotz all dieser durchgeführten Maßnahmen nicht in Betriebsbereitschaft sein, tauschen Sie das Netzgerät gegen ein anderes empfohlenes Netzgerät aus, von dem Sie sicher wissen, dass es funktionstüchtig ist.
- 6. Stellen Sie sicher, dass das Interface Ihres Scanners mit dem Rechner kompatibel ist. Informationen hierzu finden Sie im Handbuch Ihres Rechners. Überprüfen Sie ebenfalls, dass der Scanner für die gewünschte Anwendung konfiguriert wurde. Diese Informationen sind im Users Guide des FIS 6170 beschrieben.
- 7. Überprüfen Sie, dass die Barcode Label, die Sie scannen wollen, von zufriedenstellender Qualität sind und dass die verwendete Barcode Symbologie von Ihrem Scanner erkannt wird. Musterlabel zur Überprüfung erhalten Sie von Ihrem Händler, sollten Sie genaue Informationen der Label Details benötigen. Beschädigte Barcode Labels (zerknittert, zerrissen oder verschmutzt) können dazu führen, dass der Scanner die Label nur schlecht oder gar nicht erkennt. Vermuten Sie das Problem in der Qualität des Labels, überprüfen Sie die Lesebereitschaft mit einem qualitätsmäßig guten Label.
- 8. Sollten die Probleme jetzt noch nicht behoben sein, setzen Sie sich mit Leuze electronic in Verbindung.

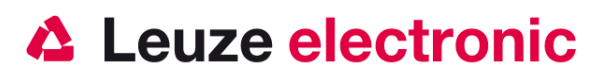

# **Typenübersicht**

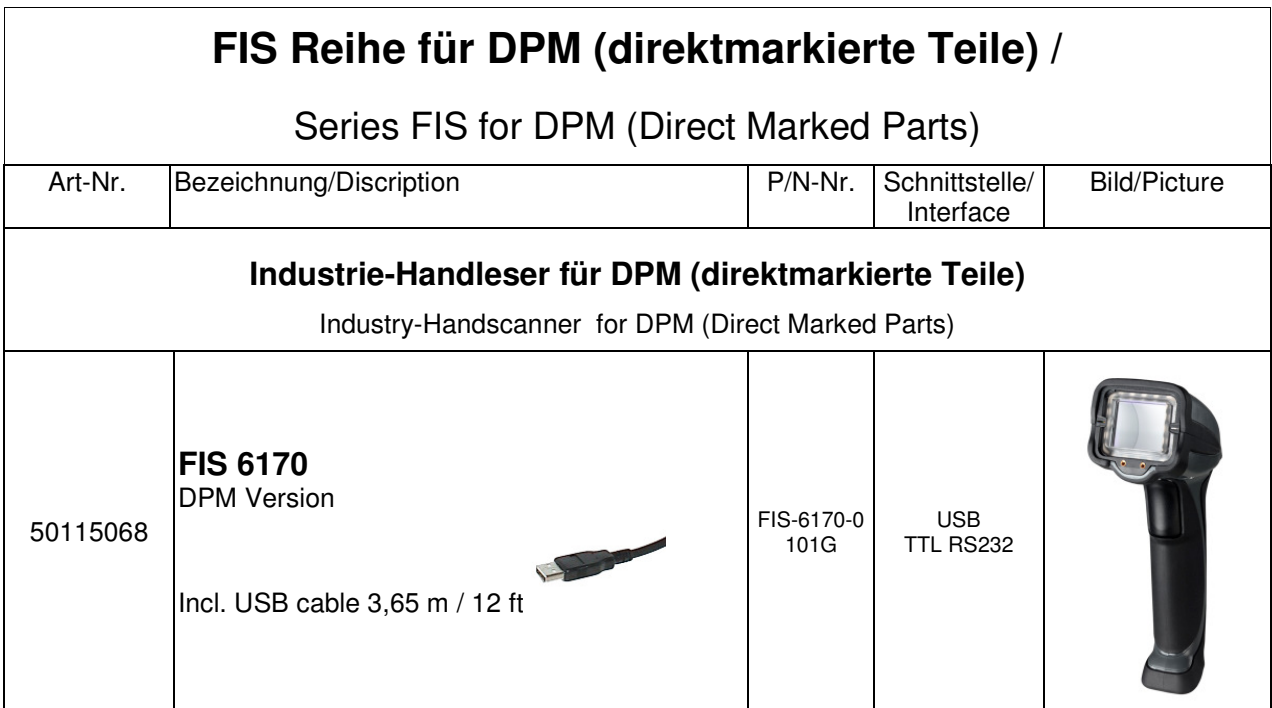

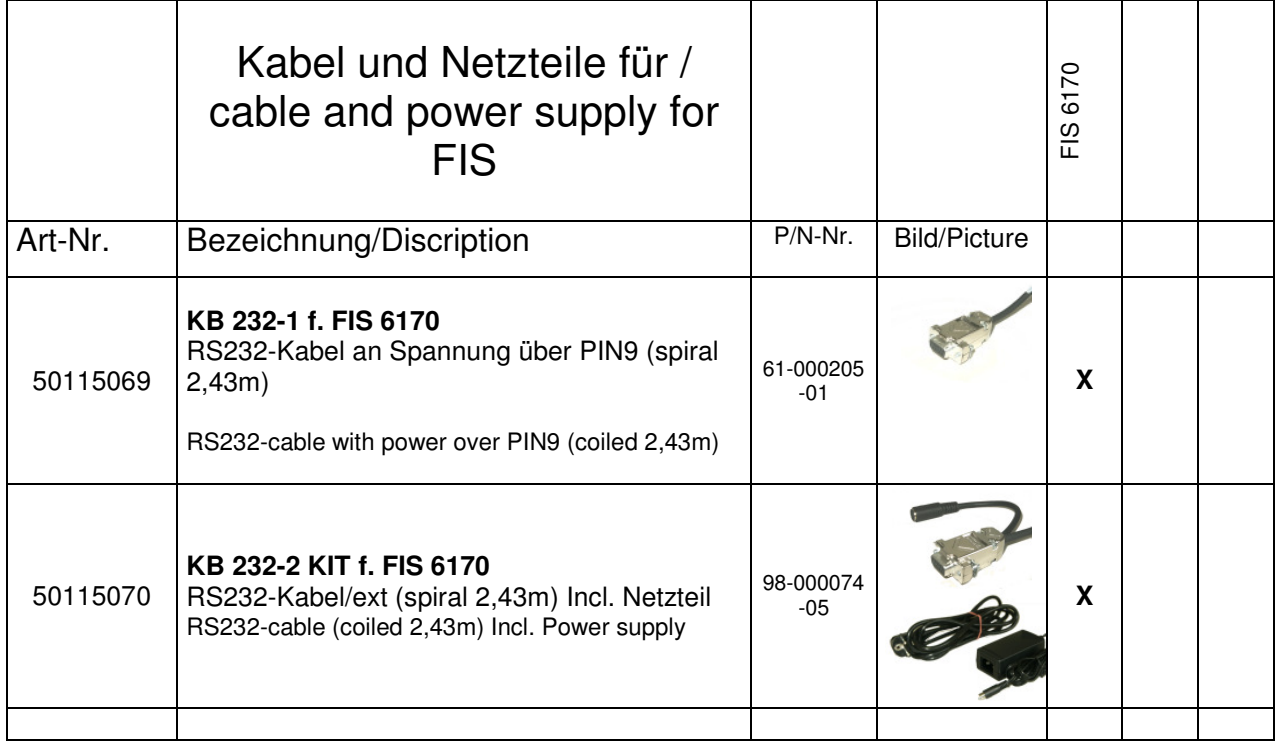

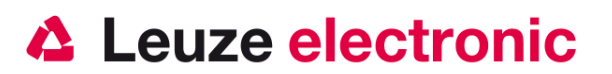

# **Zubehör**

## **Anbindung an Leuze multinet Plus**

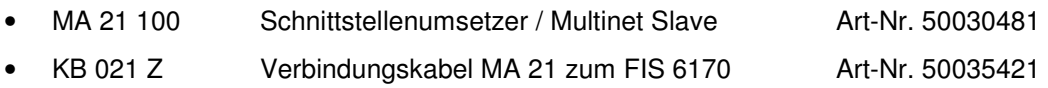

## **Anbindung an verschiedene Feldbusse mit MA 200i**

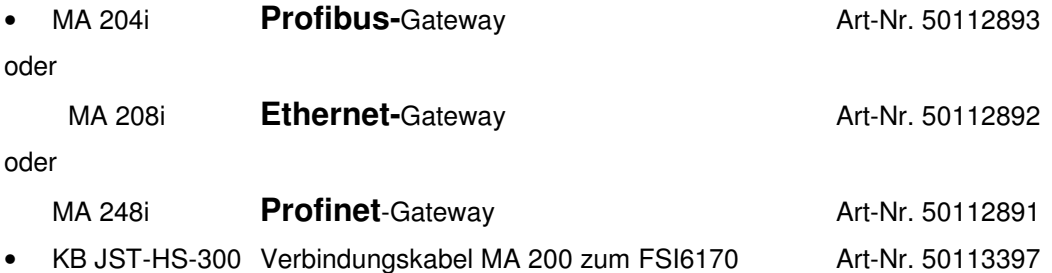

## **Anbindung an Profibus**

• MA 41 DP-K HS Profibus-Gateway mit 5 Volt Spannungsversorgung für Handscanner und KB021 Z Art-Nr. 50107512

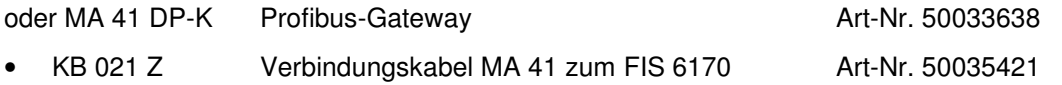

## **Anbindung an Interbus**

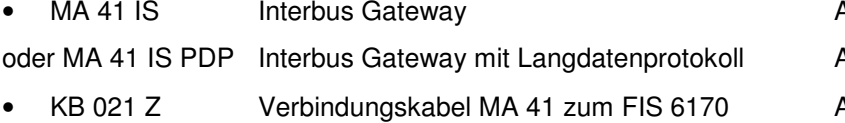

4rt-Nr. 50028994 Art-Nr. 50030085 4rt-Nr. 50035421

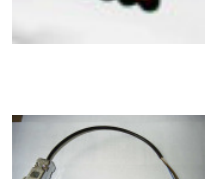

Leuze electronic GmbH+Co.KG Postfach 1111 In der Braike 1 D-73277 Owen / Teck Tel +49 (07021) 573-0 Fax +49 (07021) 573199 E-mail: info@leuze.de http://www.leuze.de

TD\_FIS6170\_de\_50119358.doc 07.2012